# 云南省惠企政策申报系统项目 企业用户操作手册

云南省工业和信息化厅

2024 年 3 月

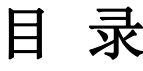

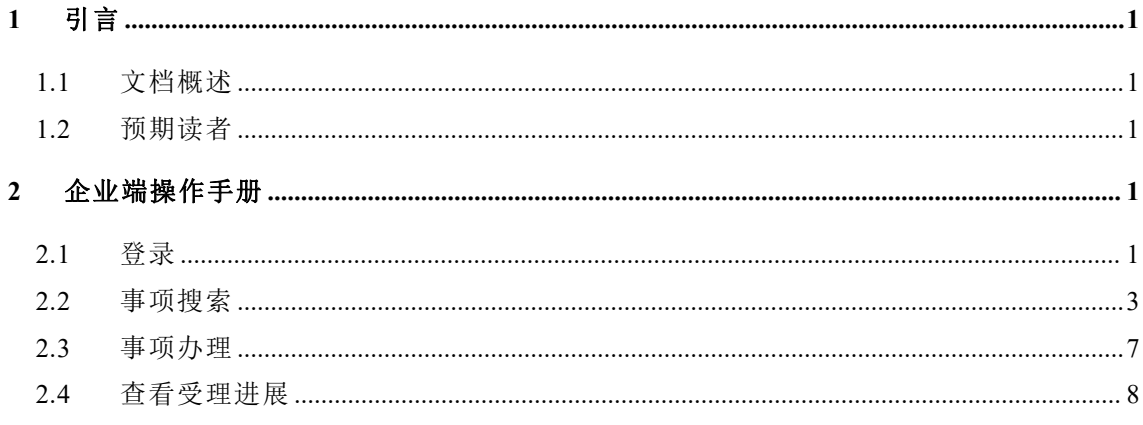

## <span id="page-2-0"></span>**1** 引言

### <span id="page-2-1"></span>**1.1**文档概述

文档描述了云南省惠企政策申报平台企业端的操作流程,为用户操作提供 指引。

### <span id="page-2-2"></span>**1.2**预期读者

云南省企业用户。

# <span id="page-2-3"></span>**2** 企业端操作手册

### <span id="page-2-4"></span>**2.1**登录

建议使用 Chrome 内核浏览器使用本系统。

打开云南政务服务网 [https://zwfw.yn.gov.cn/portal/#/home](https://zwfw.yn.gov.cn/portal/)

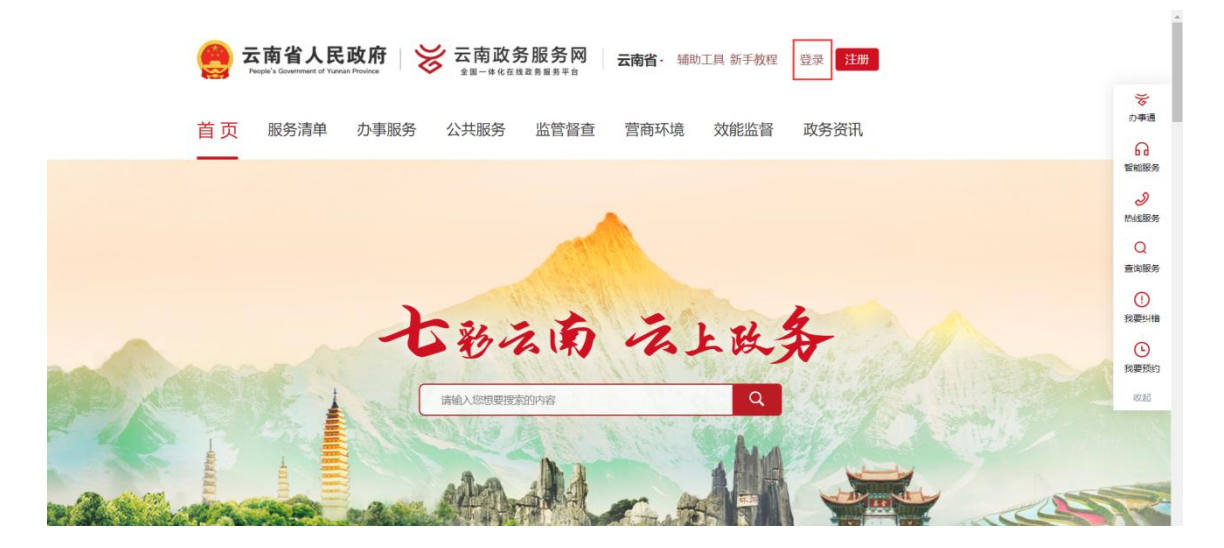

点击上图右上角"登录"按钮,进入登录界面,选择下图中"法人登录" 页面,输入云南政务服务网的"用户名/统一社会信用代码"、密码等信息点击 登录,无需重复注册。

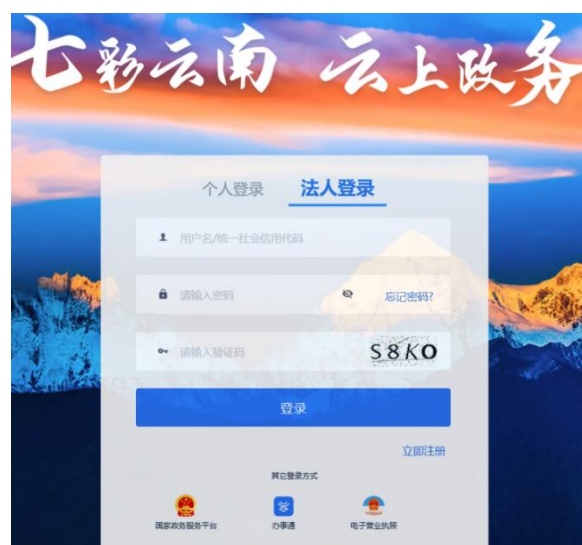

登录成功后,右上角展示用户所在企业名称,即代表登录成功。如下:

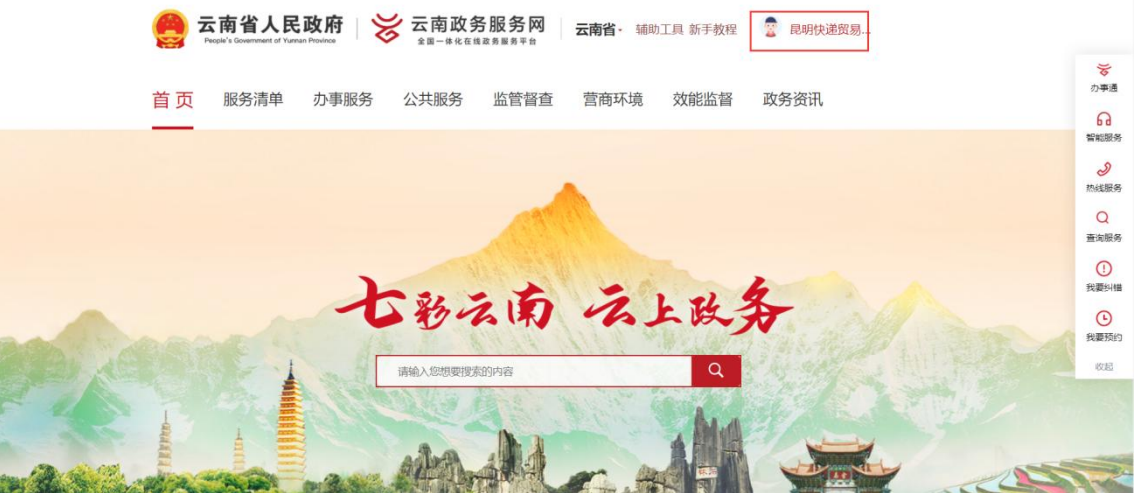

若无云南政务服务网账户,请先按照完成注册流程后再登录。如下,点击 注册按钮,并选择法人注册:

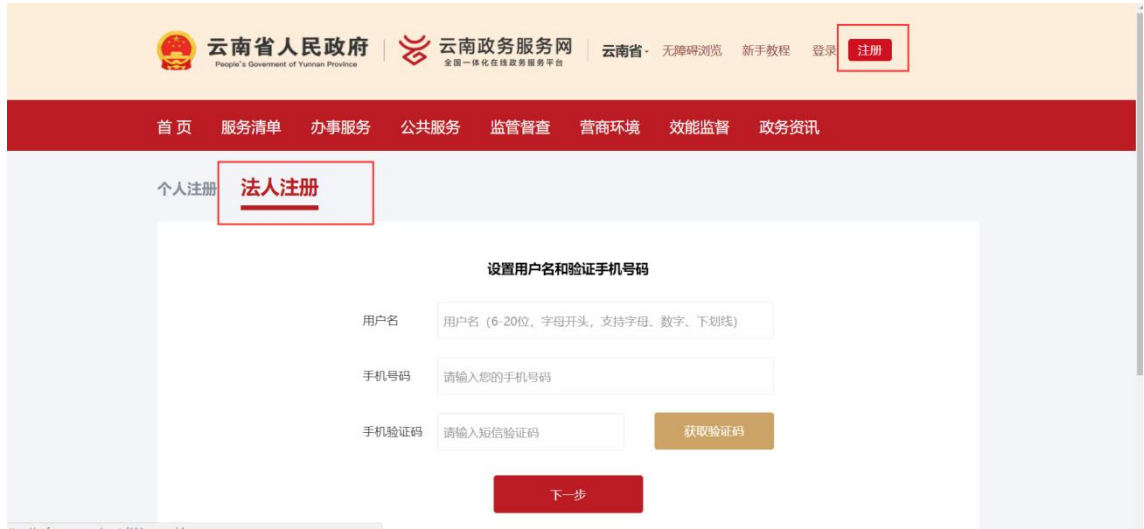

基本信息验证通过后点击右上角个人中心,进入法人信息实名认证界面, 按照要求填写实名信息完成认证即可登录系统使用,如下:

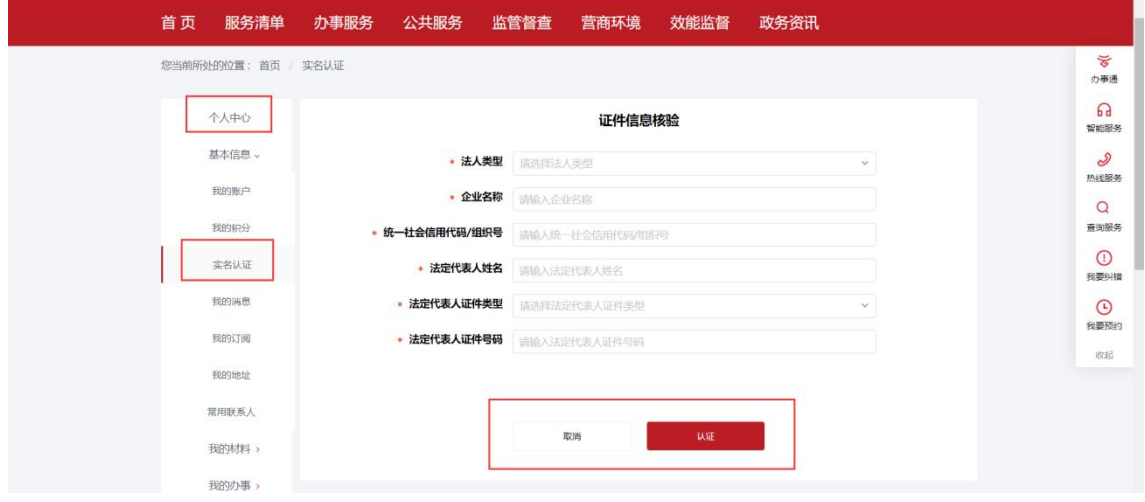

# <span id="page-4-0"></span>**2.2**事项搜索

首页导航栏选择"服务清单",点击后进入服务清单列表,选择"公共服 务事项清单",进入公共服务事项清单列表。如下所示:

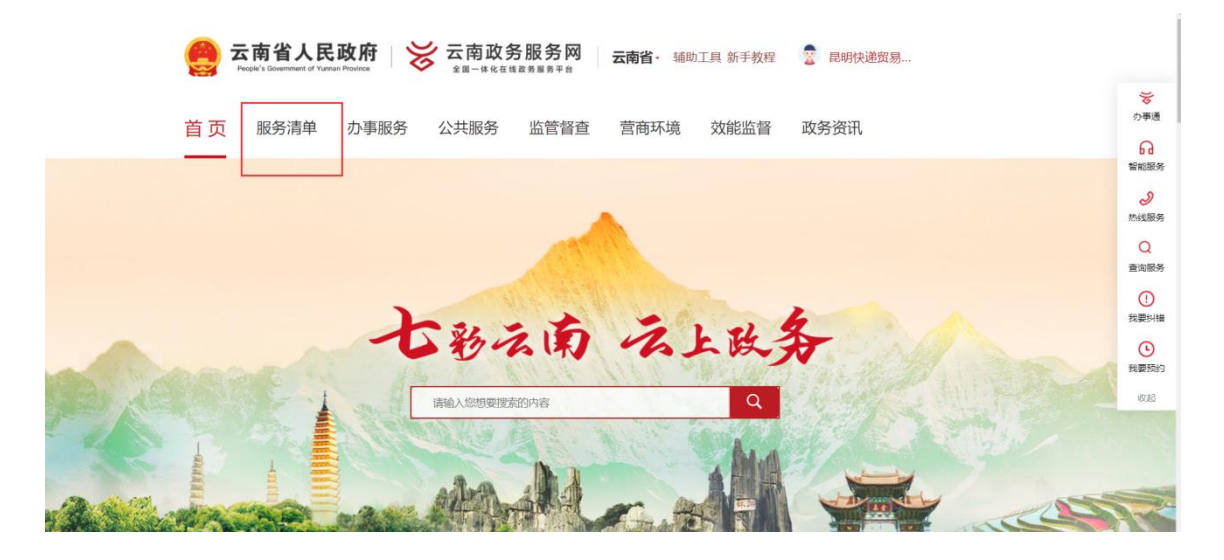

首页-服务清单

| 云南省人民政府   》 云南政务服务网   云南省·辅助工具新手教程   國明快递贸易                                       |                |          |                                     |                                                              |  |  |  |  |  |  |
|-----------------------------------------------------------------------------------|----------------|----------|-------------------------------------|--------------------------------------------------------------|--|--|--|--|--|--|
| 服务清单<br>首页<br>办事服务<br>公共服务<br>监管督查<br>效能监督<br>政务资讯<br>营商环境<br>您当前所处的位置: 首页 / 服务清单 |                |          |                                     |                                                              |  |  |  |  |  |  |
| $\boldsymbol{\mathcal{N}}$<br>权责清单                                                | E.<br>行政许可事项清单 | 公共服务事项清单 | $\mathbb{R}^{\circ}$<br>"最多跑一次"事项清单 | $\Omega$<br>查询服务<br>$\odot$<br>我要纠错<br>$\odot$<br>我要预约<br>收起 |  |  |  |  |  |  |
|                                                                                   |                | ∤ہ}      |                                     |                                                              |  |  |  |  |  |  |

首页-服务清单-公共服务事项清单

| 云南省人民政府   ※ 云南政务服务网<br>是 昆明快递贸易<br>云南省 · 辅助工具 新手教程 |                                   |                  |      |              |                            |                                                      |       |      |                                                  |  |  |
|----------------------------------------------------|-----------------------------------|------------------|------|--------------|----------------------------|------------------------------------------------------|-------|------|--------------------------------------------------|--|--|
| 首页                                                 | 服务清单<br>办事服务                      | 公共服务             | 监管督查 | 营商环境         | 效能监督                       | 政务资讯                                                 |       |      | $\breve{\mathcal{E}}$<br>办事通<br>$\Omega$<br>智能服务 |  |  |
|                                                    | 您当前所处的位置: 首页 公共服务事项清单<br>公共服务事项清单 | 事项名称<br>重置<br>查询 |      |              |                            | $\mathscr{S}$<br>热线服务<br>$\Omega$<br>查询服务<br>$\odot$ |       |      |                                                  |  |  |
| 序号                                                 | 事项名称                              |                  |      | 基本代码         |                            | 事项类型                                                 | 行使层级  | 实施清单 | 我要纠错<br>$\odot$                                  |  |  |
| $\mathbf{1}$                                       | ■社会保险参保信息维护                       |                  |      | 00201400200Y |                            | 公共服务                                                 | 省市县   |      | 我要预约                                             |  |  |
| $\overline{2}$                                     | ■专业技术人员资格考试报名                     |                  |      |              | 公共服务<br>省市<br>00201420800Y |                                                      |       | 收記   |                                                  |  |  |
| $\overline{\mathbf{3}}$                            | ■ 专业技术人员管理服务                      |                  |      | 00201420700Y |                            | 公共服务                                                 | 省市县   |      |                                                  |  |  |
| $\overline{4}$                                     | ■企业年金方案备案                         |                  |      | 00201400900Y |                            | 公共服务                                                 | 国家省市县 |      |                                                  |  |  |
| 5                                                  | <b>ED 就业失业登记</b>                  |                  |      | 00201410400Y |                            | 公共服务                                                 | 省市县乡村 |      |                                                  |  |  |

公共服务事项清单列表

在搜索框输入您要办理的事项名称,点击查询对应展示。示例如搜索"企 业技术中心认定",查询结果如下:

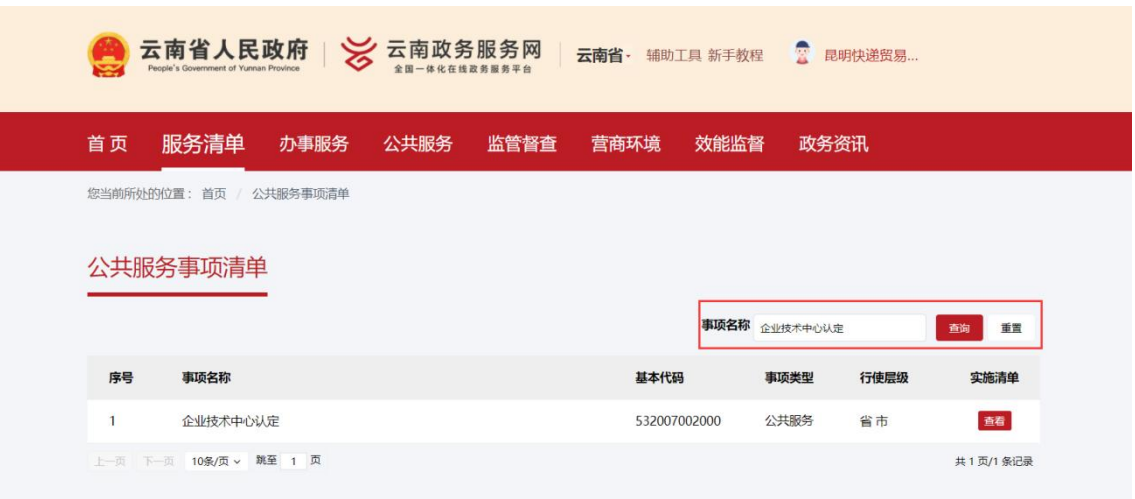

点击"查看",选择实施地区"云南省"(请不要选择其他州市)

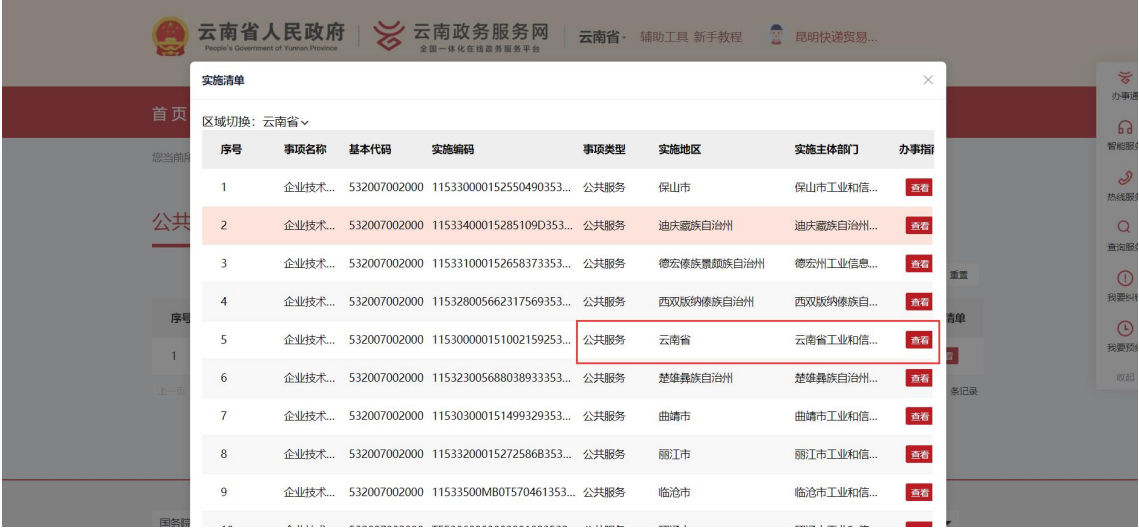

进入事项详情界面,如下:

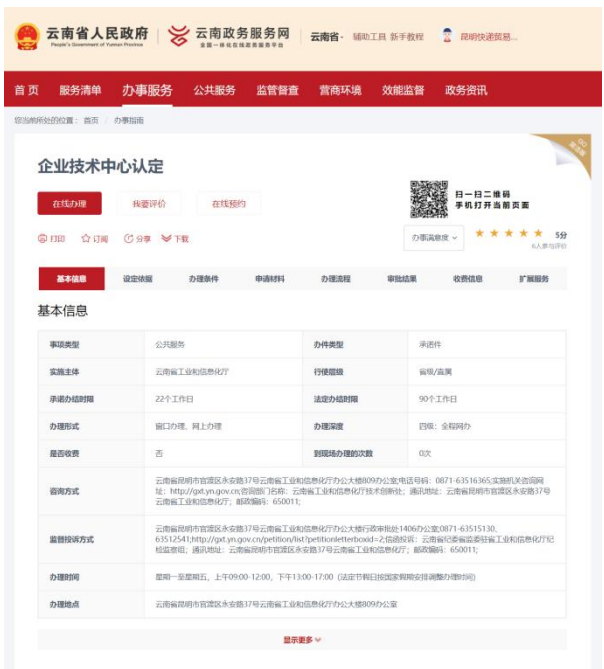

#### 设定依据

Ţ

#### 原文下载

 $\begin{array}{|c|c|c|}\hline \textbf{m} & \textbf{m} & \textbf{m} \\ \hline \textbf{m} & \textbf{m} & \textbf{m} \\ \hline \textbf{m} & \textbf{m} & \textbf{m} \\ \hline \textbf{m} & \textbf{m} & \textbf{m} \\ \hline \textbf{m} & \textbf{m} & \textbf{m} \\ \hline \textbf{m} & \textbf{m} & \textbf{m} \\ \hline \textbf{m} & \textbf{m} & \textbf{m} \\ \hline \textbf{m} & \textbf{m} & \textbf{m} \\ \hline \textbf{m} & \textbf{m}$ 

《国家企业技术中心认识管理》》法》(国家发展机关率是外合科学技术提供成组由米企業国家局長局の各個人) 基二十七条各地方政府主管部门可参考本办法。<br>場合大地国家、在联合国国外的法制度相应原因,其特企社长不小地建设、(工商省工会和信息化デュ市省主要用の本学员会会出售有关学技术デュ高級投资行驶所<br>背光型指定局の発元者の解决部关于国家元者解决会技术中心认识管理为法的条约()(正工商规(2018)号) 最近条件工业和信息化学技术开展等配合社大学心

#### 办理条件

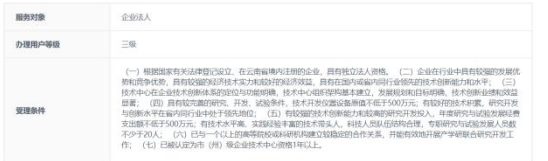

#### 申请材料

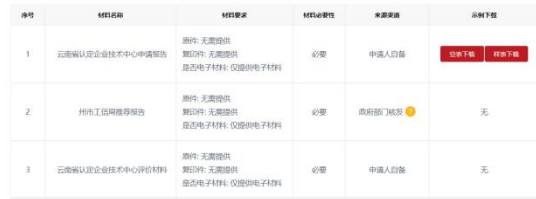

办理流程

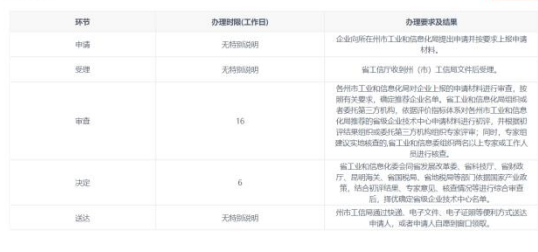

#### 审批结果

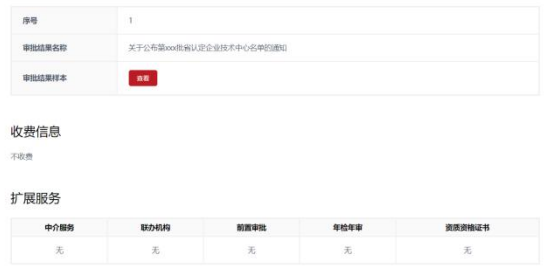

# <span id="page-8-0"></span>**2.3**事项办理

## 事项办理界面点击"在线办理",进入项目办理界面,如下:

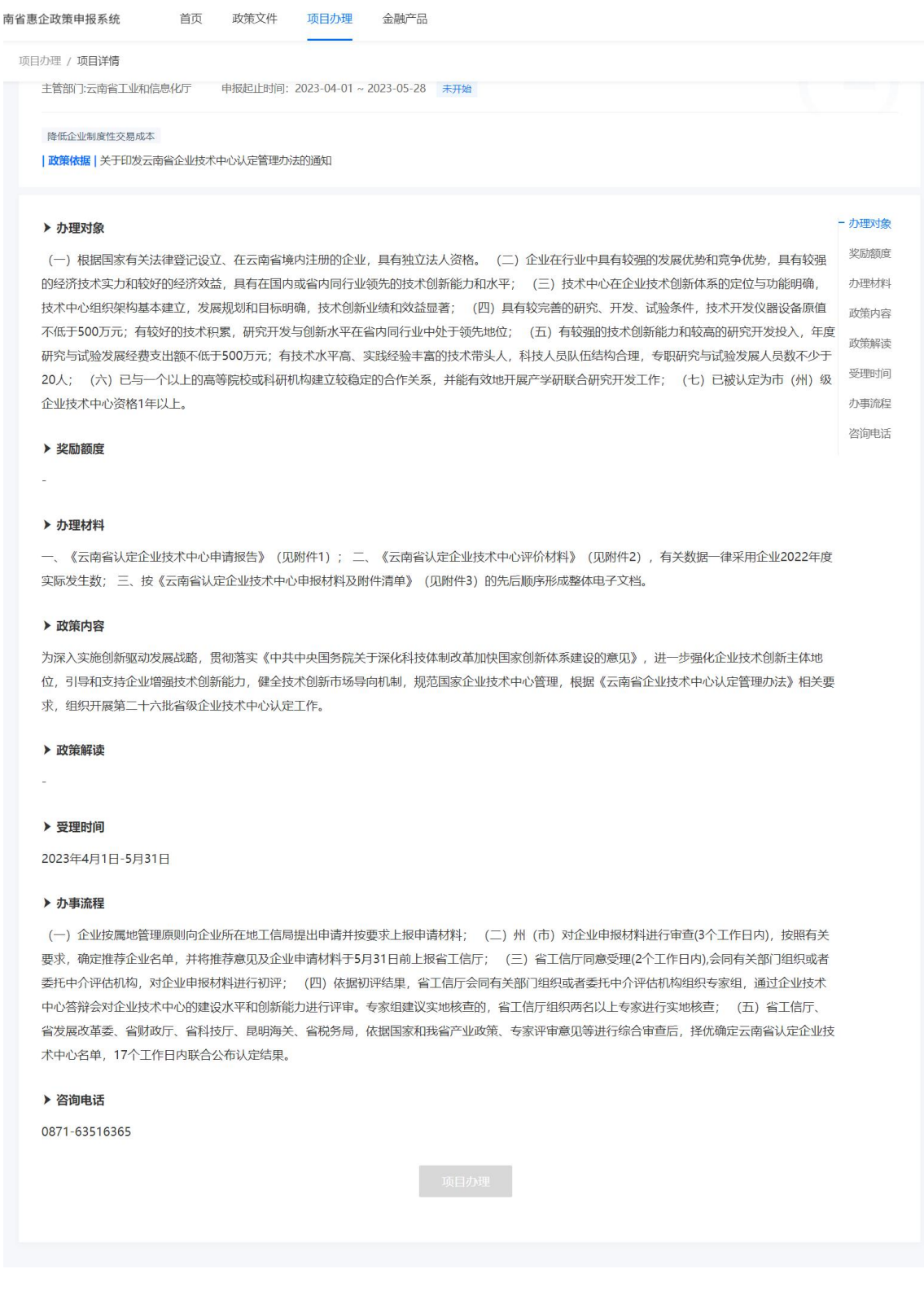

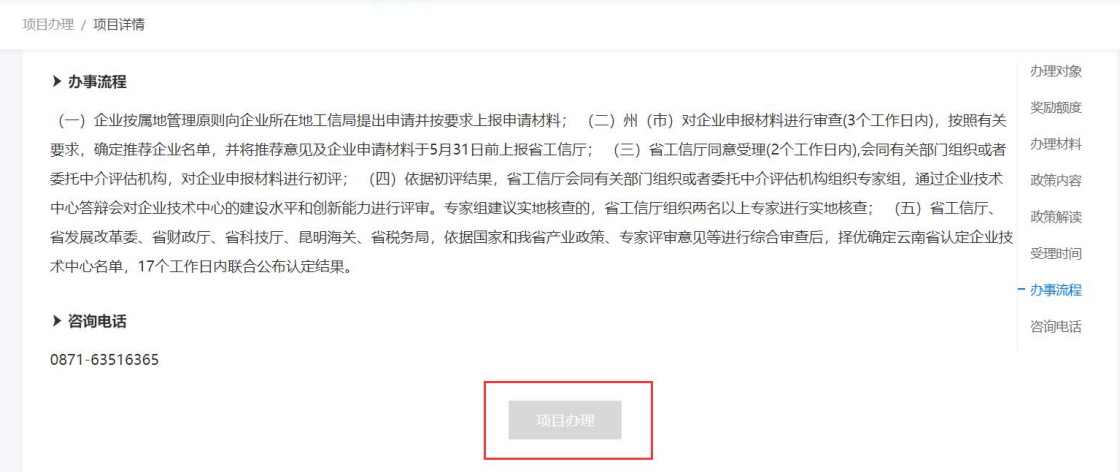

点击【项目办理】,填写申报信息。企业可根据项目申报的信息进行依次 填写,含企业区划、联系人、电话和附件上传等,其中附件上传前可先下载申 报书模板,依照模板填写完成后进行文件上传,格式限定为 pdf 文件格式,文 件大小上限 500M, 若超过 500M, 请压缩后上传。

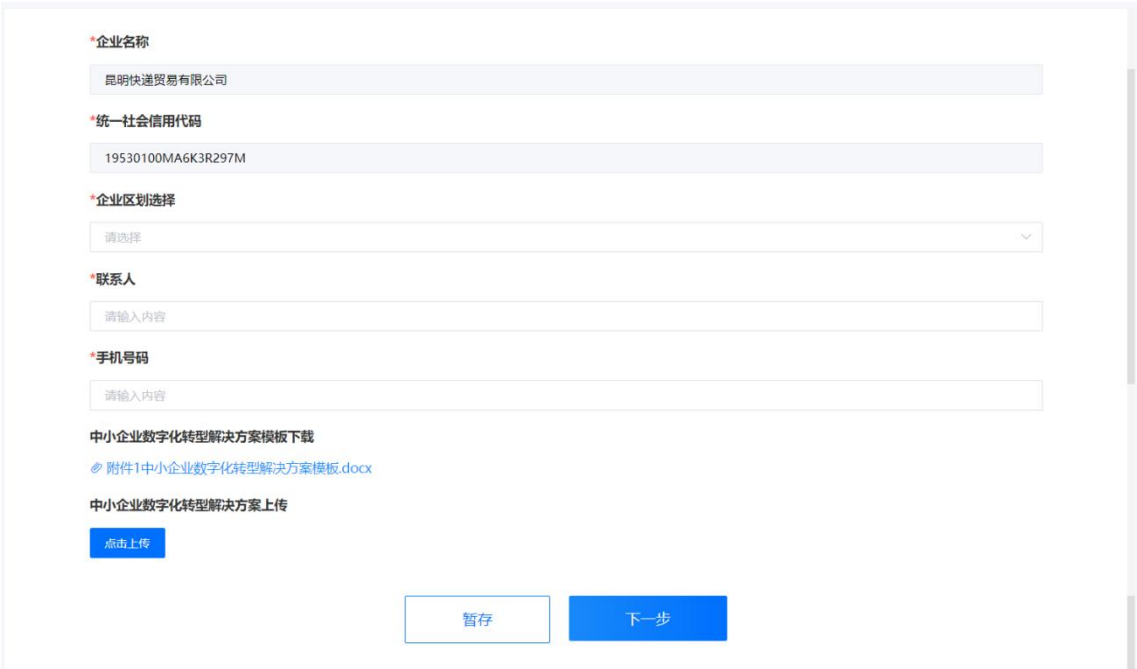

<span id="page-9-0"></span>点击【下一步】,核对信息并提交即可完成申报。

### **2.4**查看受理进展

企业可在右上角个人中心查看全部已申报项目的情况,界面展示内容包括 企业名称,并对已申报的项目按照"全部"、"待受理"、"受理中"、"办理成功"、 "办理失败"进行分类展示。

第一步: 光标移入右上角的头像,点击【我的办理】。

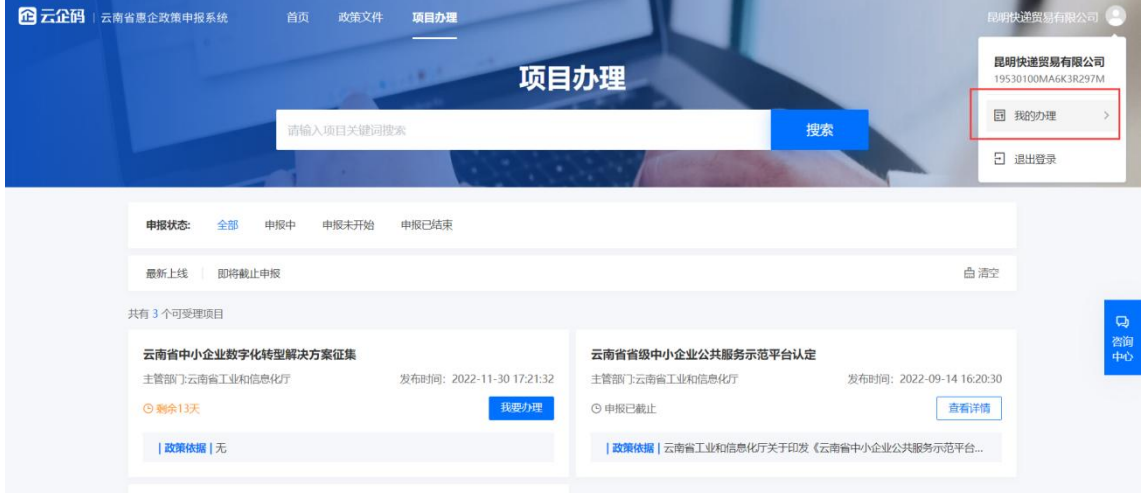

第二步:支持按照办理状态筛选已经办理的申报项目。点击【查看详情】, 可以查看该申报项目的受理进展。

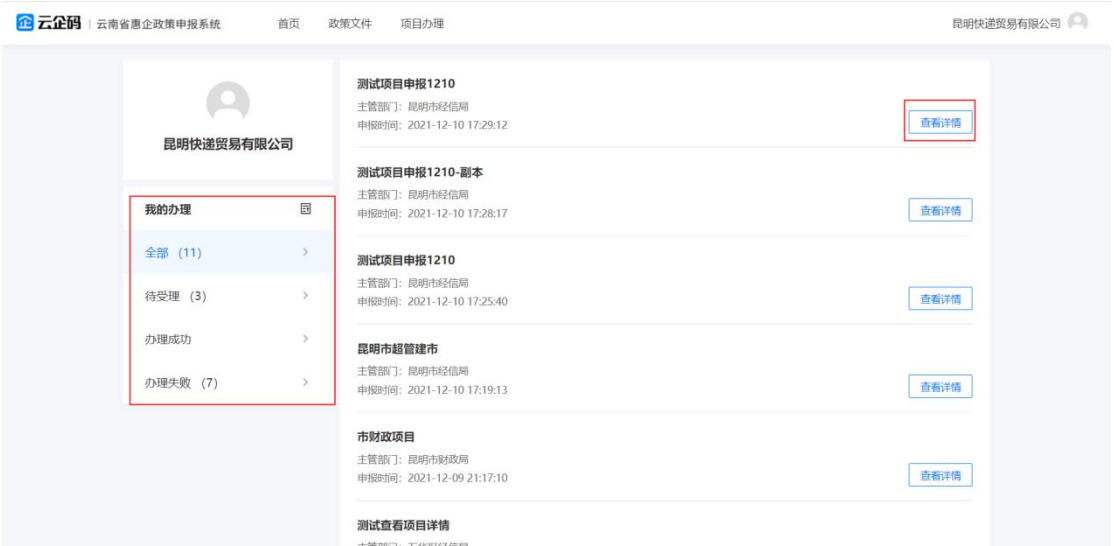

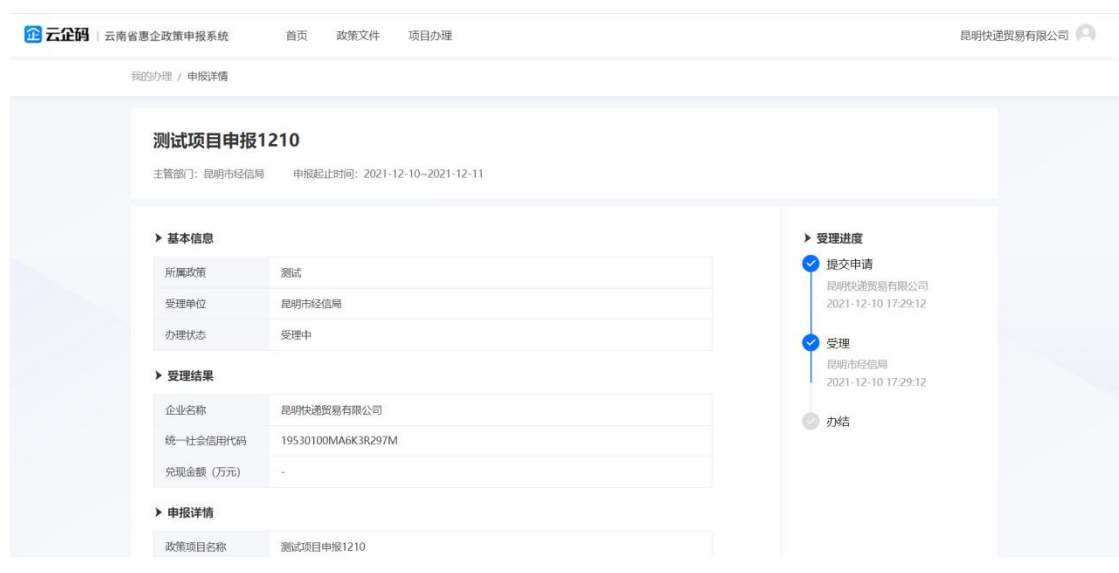